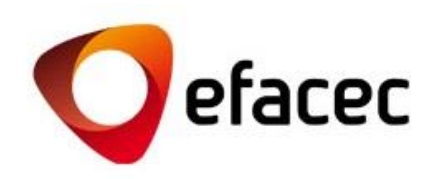

## Efasst | Negotiation Platform

*Quick Start Guide*

1 *Date of Document Preparation: October 2013*

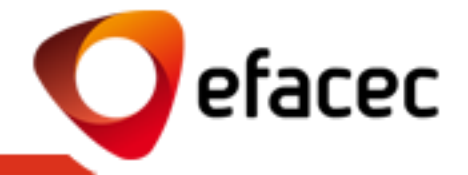

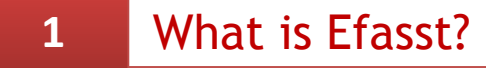

### What should I know before using [Efasst Negotiation](#page-4-0) Platform?

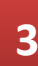

### How to send [a quotation](#page-7-0) in 5 steps?

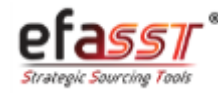

What is efasst? *Main Goal*

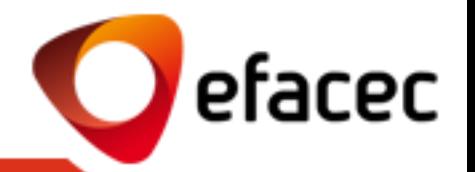

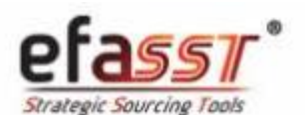

#### Supplier Relationship Management

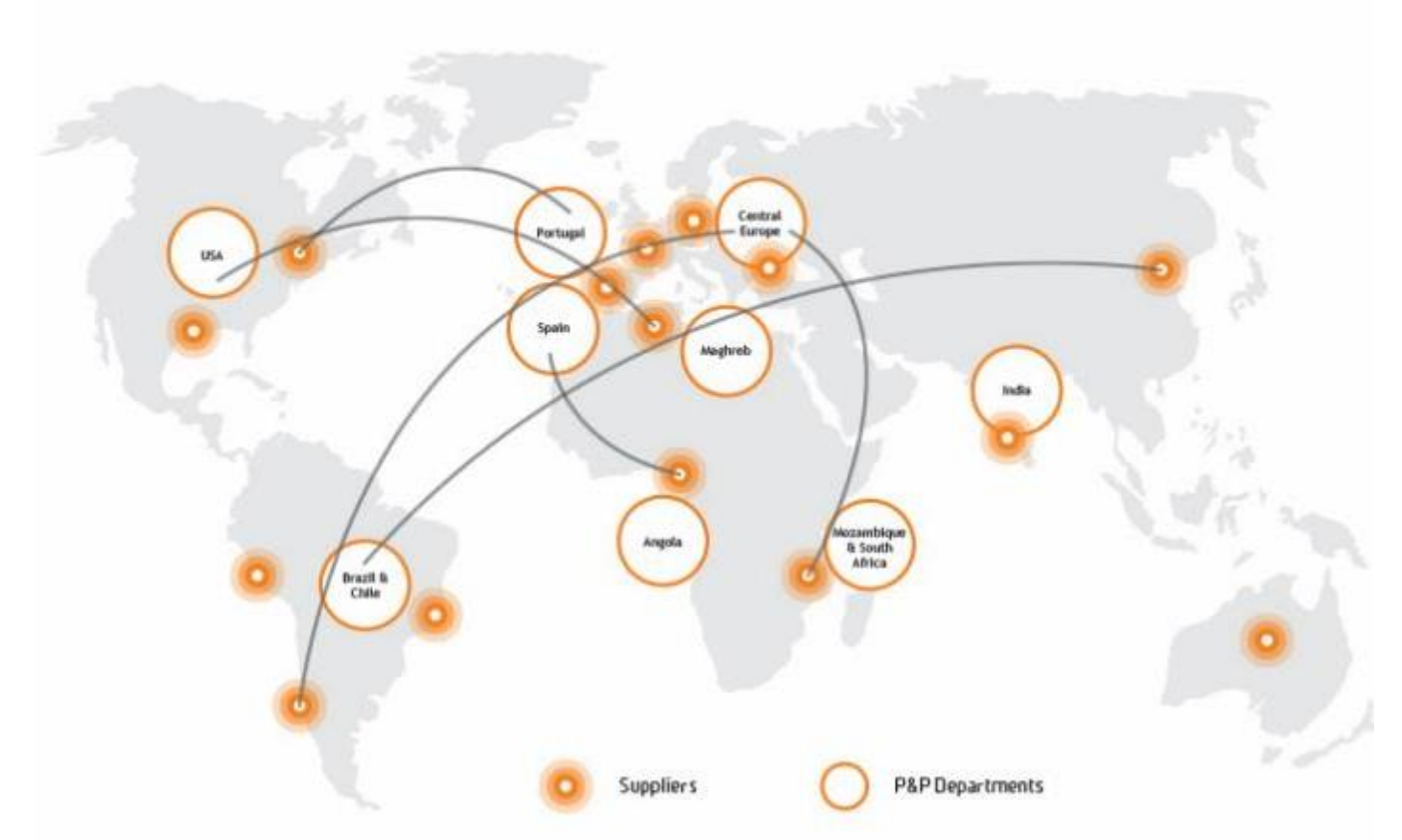

<span id="page-2-0"></span>Main Goal: **To streamline the development and consolidation of strategic alliances with our suppliers**  through an easier, safer, integrated and transparent exchange of information.

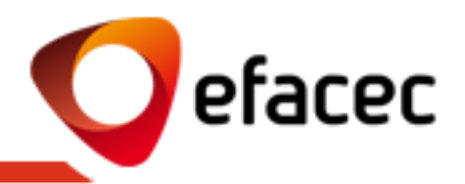

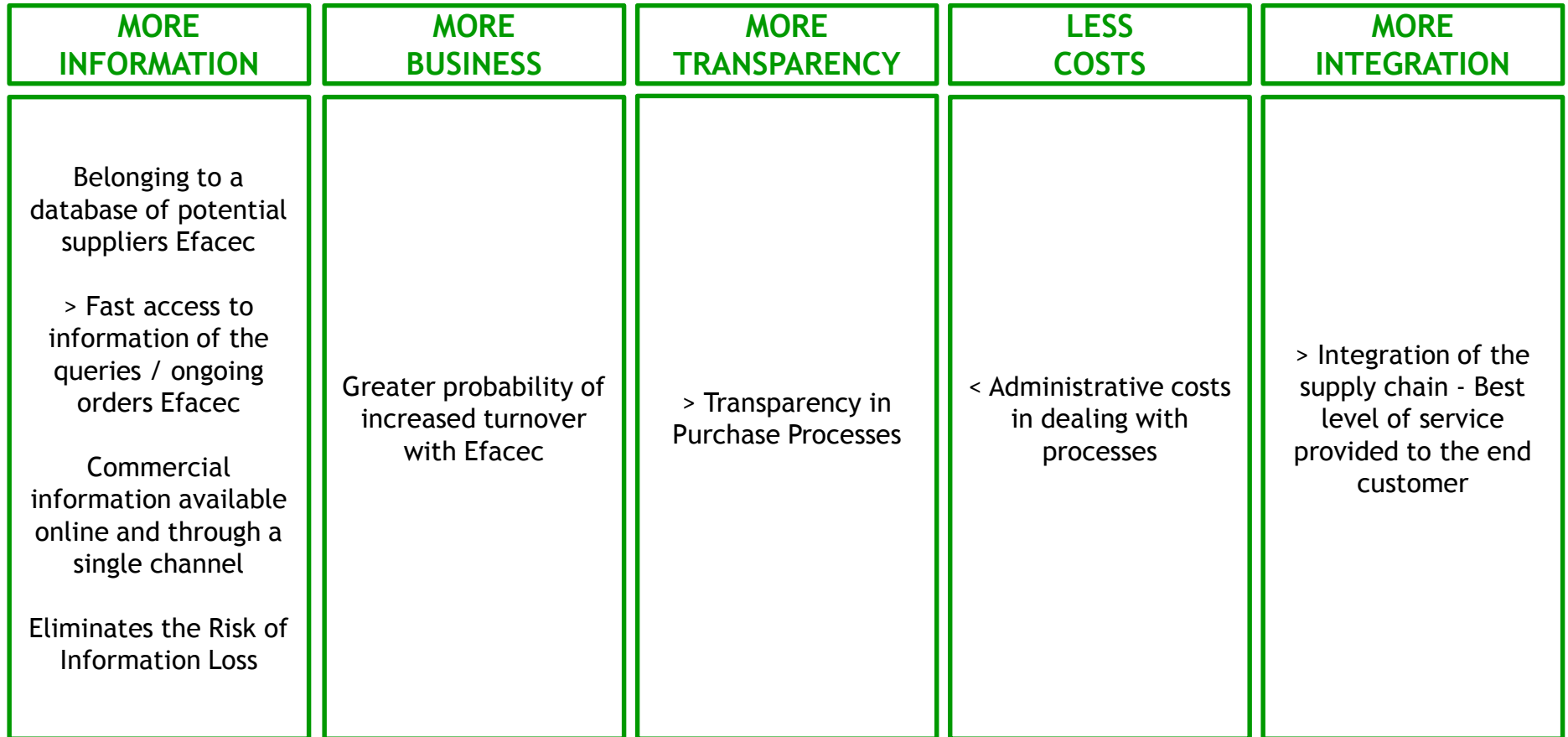

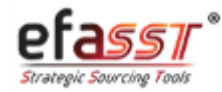

### What should I know before using efasst?

*The most important terms should I know about the Negotiation Platform*

- efacec
- **1 - RFQ (Request for Quotation)** : Request for Quotation by Efacec sent to shortlisted suppliers.
- **2 – Type of Request:**
- **a. Technical Proposal:** Document(s) that define and explain the technical solution of the Supplier for a particular product for which he was invited to submit a proposal.
- b. **Quotation / Commercial Proposal:** Supplier's Commercial Quotation for a particular product (pricing, delivery times and other commercial cond.).
- c. T**echnical and Commercial Proposal:** When the request sent by Efacec has a technical-commercial scope, the Supplier must submit his commercial quotations as well as the corresponding technical proposals.

**3 - Quotation Revision:** Whenever you want to submit a revision to the quotation already sent for Efacec you can do so via the "Quotation Review". Only the last revision sent will be considered!

**4 – Alternative Quotation:** Whenever you want to indicate alternatives to the supply of a particular product you may do so through the option "Alternative" (eg. to send quotations to offer quantity discounts and/or alternative technical solutions). All sent alternatives will be considered and will lack analysis by Efacec for the choosing of the best alternative sent.

#### **5 – Users**

- **a. Master-User:** That manages all user accounts/profiles associated with the Supplier. User with partner code (PXXXXXXXX). This partner can activate/deactivate user accounts as well as manage which access profiles that each account should have.
- **b. Child User:** Supplier's Secondary-User. It is a user account enabled by the Master-User with a particular access profile. Cannot manage user accounts!

<span id="page-4-0"></span>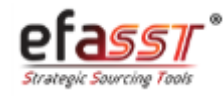

### What should I know before using efasst?

*Which states can be associated with a Request for Quotation?*

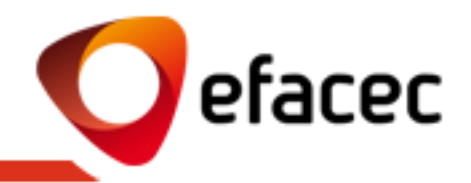

### **IN PROGRESS** (by the Supplier)

1. When Efacec sends a New Request for Quotation to the Supplier and he has not yet sent his Technical Proposals / Commercial **Quotations** 

(or)

2. When Efacec requests the revision of quotations (beginning of the negotiation rounds)

### **UNDER EVALUATION**  (By Efacec)

1. When all Technical Proposals/ Commercials Quotations have already been sent to Efacec and are being evaluated

### **ARCHIVED**

1. When the request for quotation was closed or canceled by Efacec

*STATES OF THE REQUEST FOR QUOTATION*

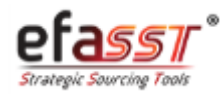

### What should I know before using efasst?

*General Aspects of Using the Negotiation Platform*

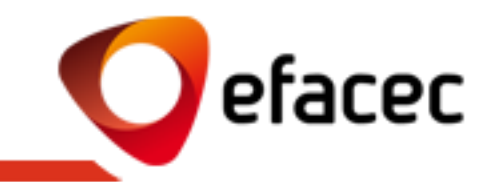

- Whenever there is a new Request For Quotation to be handled in efasst Portal, Suppliers will be notified via email. This email (and all other automatic emails triggered under a Request for Quotation) is sent to the selected contacts by Efacec. These contacts relate to users associated with the Supplier's account .
- Only active users with "Commercial" profile can send commercial quotations to Efacec. We recommended that, before using efasst, the Master-User (user with the account PXXXXXXXX) to check and update the list of users through the "Roles Management" menu.
- Shipping/handling queries via efasst is only available to registered suppliers on the portal as potential partners (partner code PXXXXXXXXXXXXXX
- It is highly recommended not to submit quotations on the deadline of the Request for Quotation.
- Cannot send quotations/technical proposals after the Deadline for Receipt of Quotations.
- Only the Efacec Contact is able to extend the Deadline for Receipt of Quotations.
- After sending the quotation(s) to Efacec, these cannot be changed unless they are again made available to the Supplier by the Efacec Contact. If you want to introduce a new revision of a quotation already sent to Efacec you may do so at any time, provided that the request is still ongoing. The system will consider the last revision sent!
- You may send more than one commercial/technical alternative for each consulted item.
- The number of negotiation rounds is unlimited.
- After closing a quotation request, no automated email is sent to the Suppliers. Thus, you should monitor the process via the platform. Any questions should be clarified with the Efacec Contact!

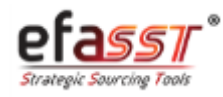

*Step 1 | Access Efasst Portal* 

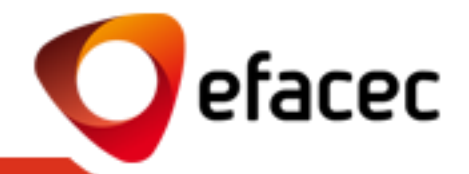

### **STEP 1 | ACCESS TO THE PRIVATE AREA OF EFASST PORTAL**

#### **Link: www.efacec.pt/en/suppliers/**

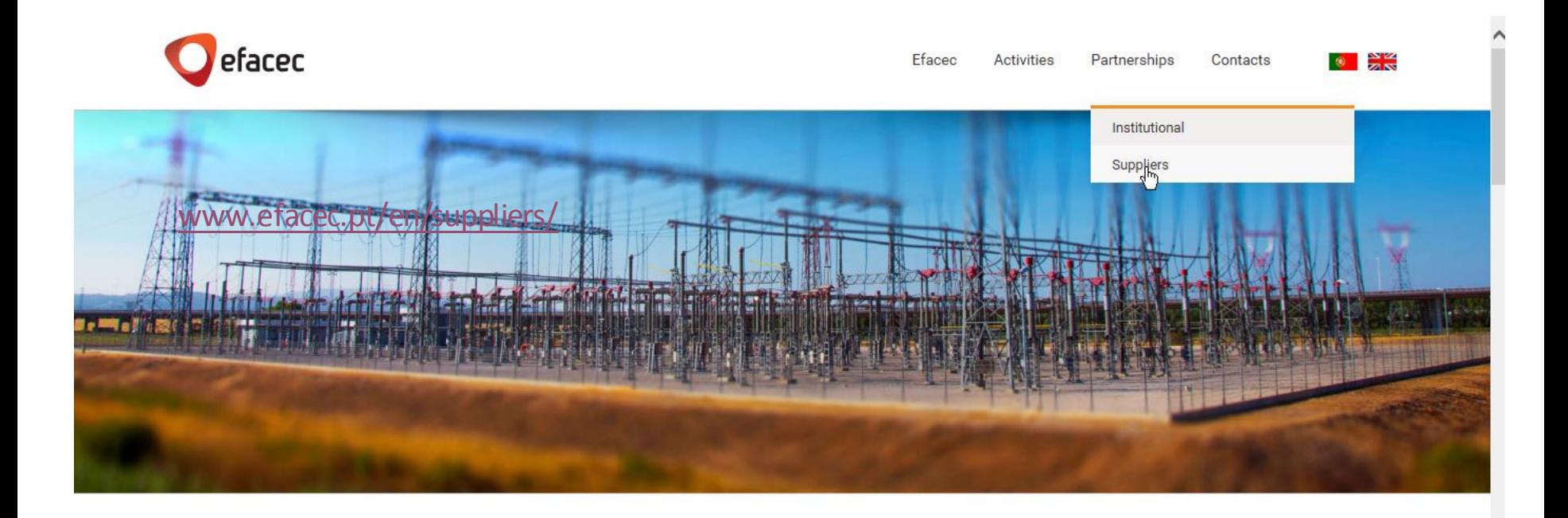

**News** 

<span id="page-7-0"></span>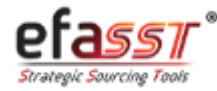

*Step 2 | Access Request for Quotation*

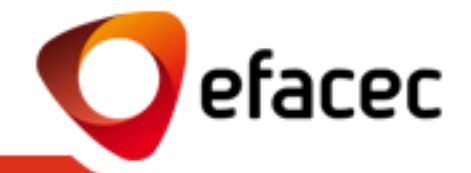

### **STEP 2 | ACCESS REQUEST FOR QUOTATION (see reference of the Request in the email sent)**

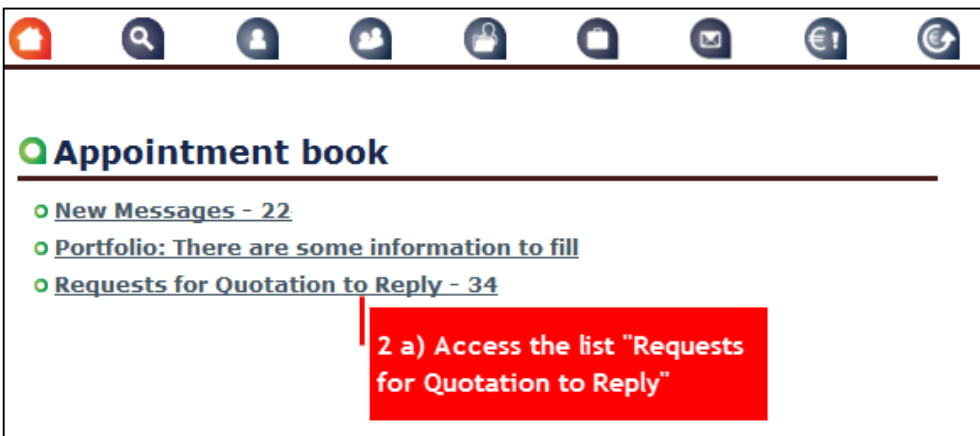

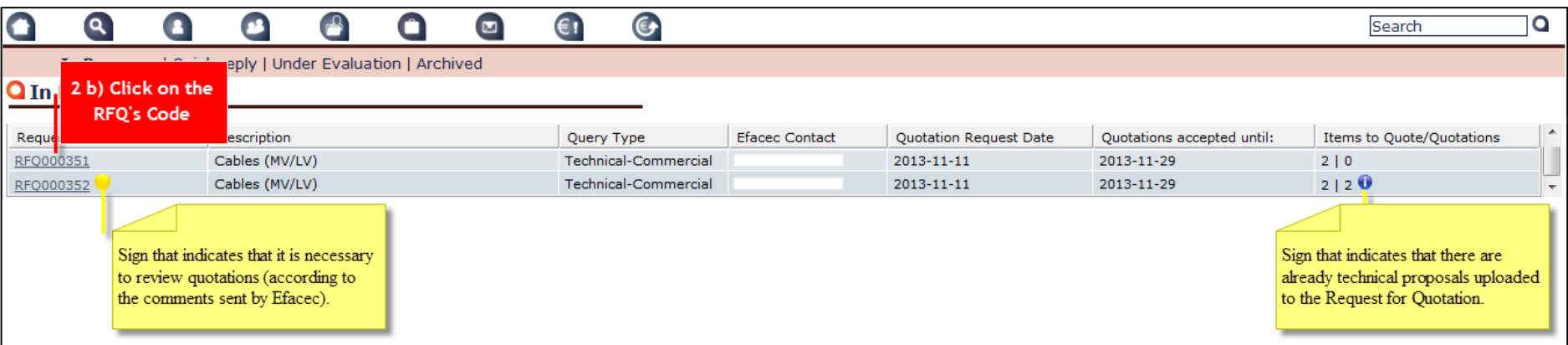

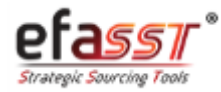

### How to send a quotation in 5 steps?

*Step 3 | Click on "Insert New Quotation"*

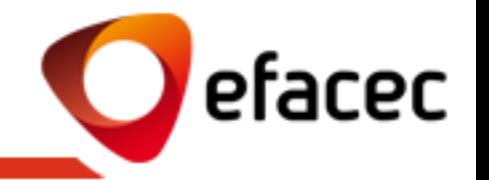

### **STEP 3 | CLICK ON "INSERT NEW QUOTATION"**

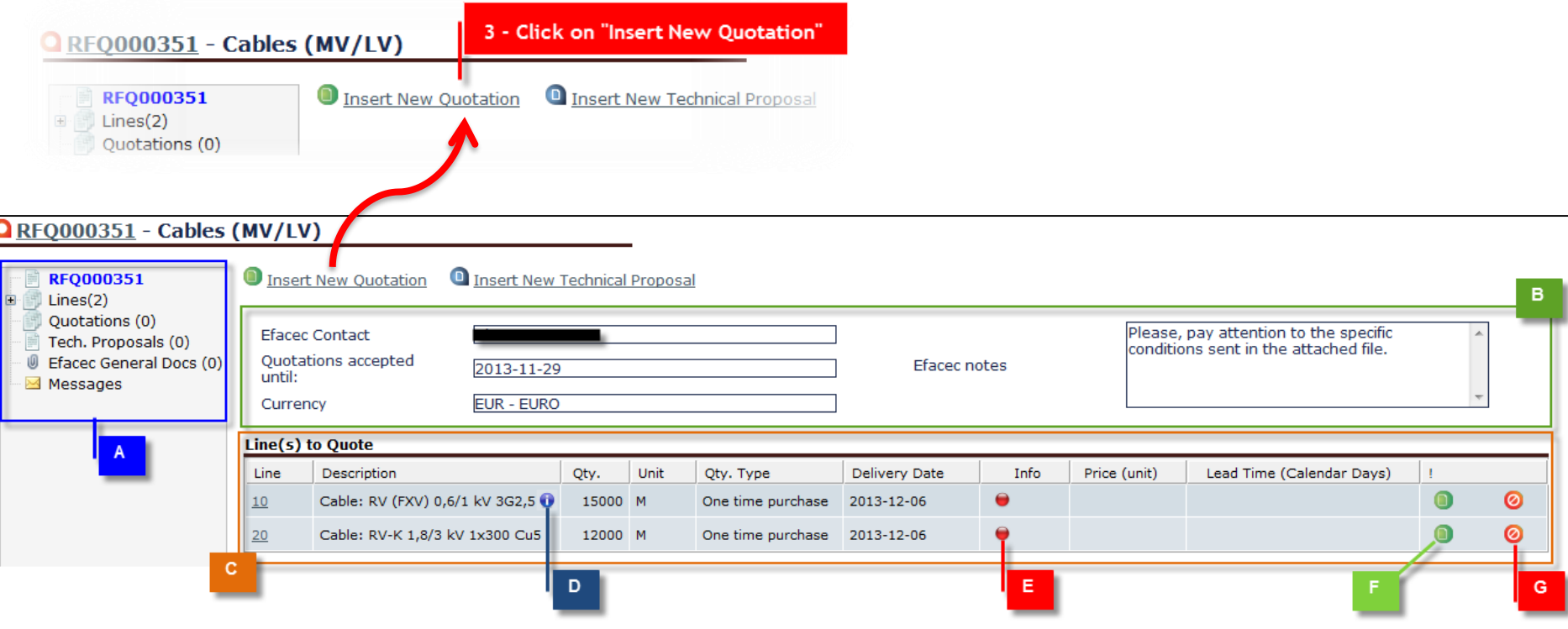

- **A| Navigation Tree (see RFQ information)**
- **B| General Data of the Request for Quotation**
- **C| List of Items to Quote**
- **D| See Item Detailed Description**

**E| Line Info (Red – Quotations/ Technical Prop. missing; Yellow – Information to be sent to Efacec missing; Green – All ok)**

**F| Insert Detailed Quotation (lets you modify other negotiable assumptions besides Qty, Price and Deadline) G| "Not Quote" item**

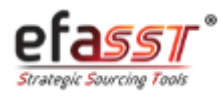

*Setp 4 | Insert Quotation/Technical Proposal*

# efacec

### **STEP 4 | INSERT QUOTATION/TECHNICAL PROPOSAL**

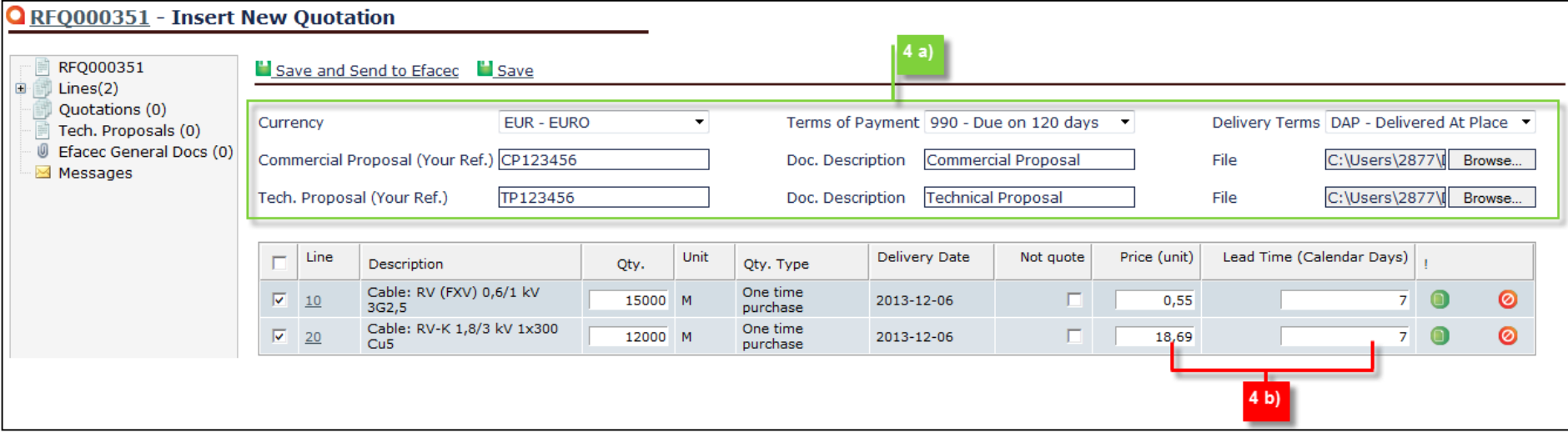

- **4 a) Area that allows:**
- **Introduce general conditions to all quotations (Currency; Payment Cond. and Delivery Cond.)**
- **General Documents to all quotations (Commercial Documents and Technical Proposals)**

**4 b) Area that allows you to insert the unit price of the item and its lead time.**

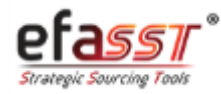

*Step 5 | Submit Quotations/Technical Proposals to Efacec*

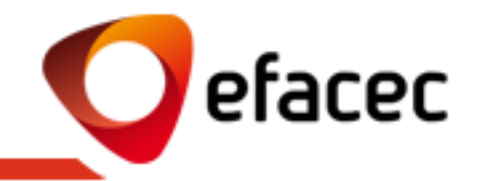

### **STEP 5 | SUBMIT QUOTATIONS/TECHNICAL PROPOSALS TO EFACEC**

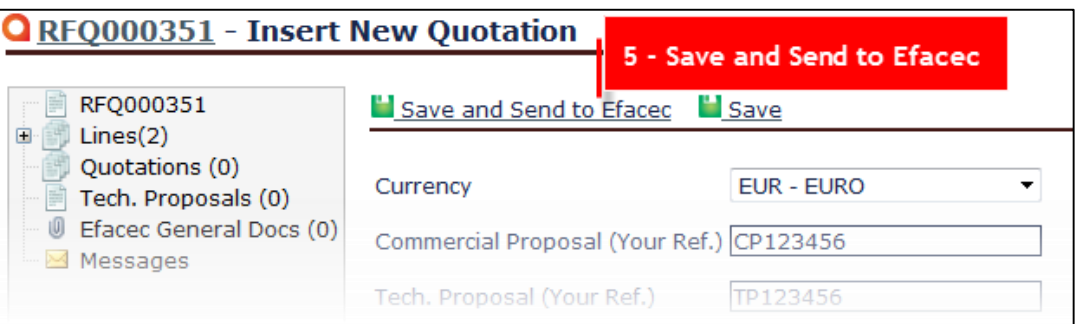

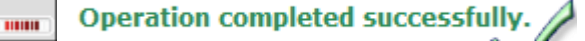

#### **NOTE:**

To view Quotations/Technical Proposals after sending them to Efacec, you can do it through the "Quotations"/" Technical Prop." tab (navigation tree).

- Through the "Quotations" tab you can also perform operations depending on the submission state of the quotation – sent or not sent (Review Quotation/ Create Alternative Quotation/ Edit Quotation / Send Quotation / Deactivate Quotation)
- Through the Technical Prop. tab you can Add Documents to a previously inserted technical proposal/ Send Technical Prop. to Efacec or Add a New Technical Prop.

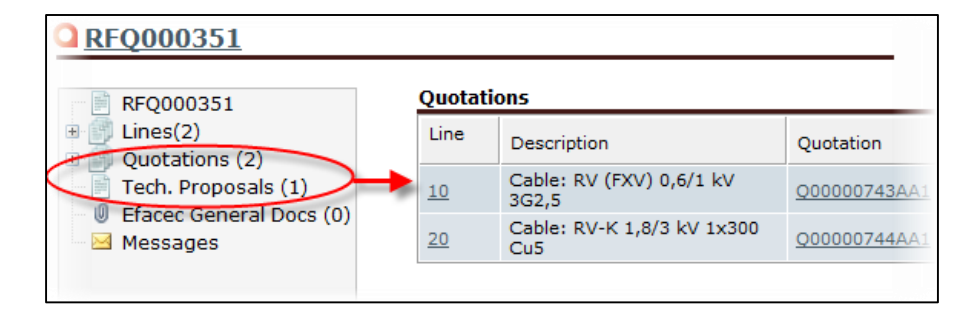

Loading.

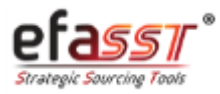

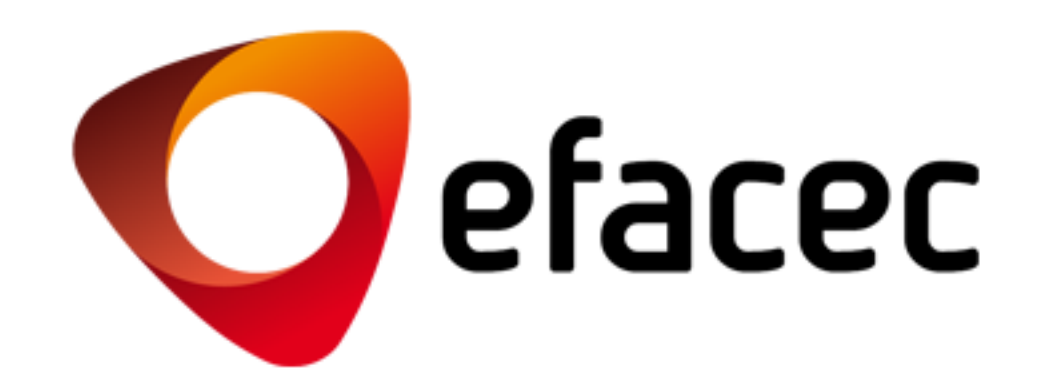

EFASST SUPPORT

Email: [efasst.support@efacec.com](mailto:efasst.support@efacec.com) Phone: (+351) 22 956 29 10